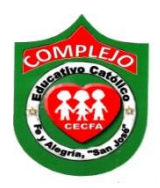

## **COMPLEJO EDUCATIVO CATÓLICO FE Y ALEGRÍA "SAN JOSÉ" MATERIA INFORMÁTICA GUIA 2 DE LABORATORIO DE GIMP.**

**ALUMNO(A): \_\_\_\_\_\_\_\_\_\_\_\_\_\_\_\_\_\_\_\_\_\_\_\_\_\_\_\_\_\_\_\_\_\_\_\_\_\_\_\_\_\_\_\_\_\_\_\_\_\_\_\_\_\_\_\_\_\_\_\_\_\_\_\_\_\_** 

**BACHILLERATO: GRUPO: \_\_\_\_ SECCIÓN: \_\_\_\_\_\_**

**Objetivos:** Que el estudiante logre insertar una imagen dentro de una burbuja.

## **Efecto de una imagen dentro de una burbuja.**

El efecto consiste en crear un efecto visual de una imagen que esta dentro de una burbuja con cierto nivel de opacidad.

## **Procedimiento.**

- 1. Clic en menú **archivo**, posiciónese en la opción **abrir** y abra la imagen de **burbuja** y repita lo mismo para la imagen de **Selena Gómez.**
- 2. De clic a la herramienta **selección elíptica** que está en el **cuadro de herramientas** y dibuje un circulo alrededor de la imagen de **Selena Gómez** tal y como se muestra a continuación.

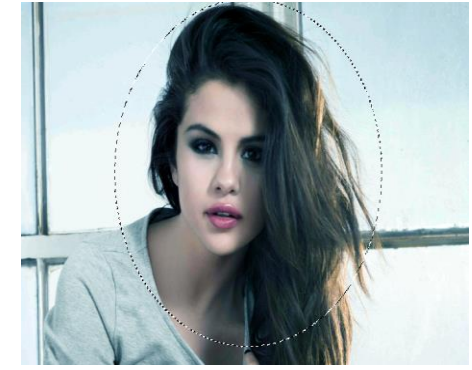

- 3. De clic en el menú **editar** y de clic en la opción **copiar.**
- 4. Posiciónate en la imagen de la **burbuja,** de clic en el menú **editar** y de clic en la opción **pegar.**
- 5. Da clic en la herramienta de escalado que está en el **cuadro de herramientas** y deberás hacer más pequeña la imagen de **Selena Gómez** hasta que la dejes al tamaño de la burbuja.
- 6. Ahora posicionémonos en el **panel de capas**, daremos clic en **opacidad** y le pondremos **50,**  para que la imagen se vea trasparente, tal y como se muestra a continuación.

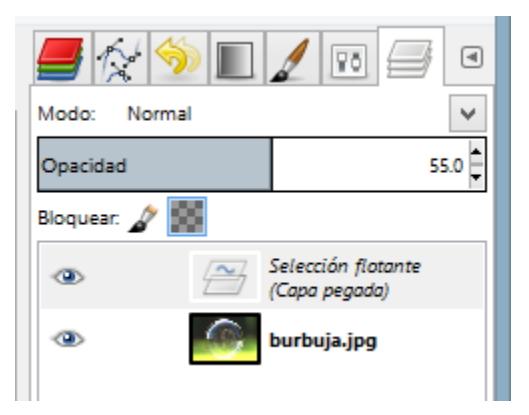

- 7. De clic derecho a **selección flotante** y de clic en la opción **a una capa nueva.**
- 8. Deberá guardar el archivo como proyecto y como imagen jpg.

**Actividad:** Realiza una imagen de tu preferencia en una burbuja.